Om det inte fungerar

## Prova alltid detta först

- Kontrollera en extra gång att alla kablar sitter som de ska
- **Prova att starta om utrustningen genom att dra ur strömkablarna** för att därefter sätta i dem igen.

Gå därefter igenom checklistorna här nedanför.

# Checklista för bredband

## Om du inte får kontakt med internet

- Kontrollera först din nätanslutning genom att koppla din dator direkt till nätverksuttaget med hjälp av en nätverkskabel. Om du inte får kontakt med internet är det förmodligen något fel på din anslutning: ring Support 020-240 250. Annars går du vidare i checklistan.
- $\bullet$  Om du har en fiberinstallation med medieomvandlare: kontrollera att den är ansluten till ett eluttag
- Kontrollera lamporna på din gateway: Power, Wireless, Broadband och Internet ska lysa grönt – med fast eller blinkande sken (om din dator är ansluten med nätverkskabel till ett gult uttag på din gateway, så ska även Ethernet lysa grönt). Om lamporna inte lyser som de ska: ring Support 020-240 250. Annars går du vidare i checklistan.
- För pc: Felsök i din dator med hjälp av Supportassistenten, som du installerar från din start-cd.
- Koppla bort all telefoniutrustning (trasig utrustning kan störa din gateway).

## Checklista för tv

### Om uppstarten stannar på gul eller röd prick

Kontrollera att din internetanslutning fungerar.

Koppla bort delningsdosan från din gateway. Prova sedan att koppla en telefon direkt till det gröna uttaget på din gateway. Om du nu får kopplingston fungerar tjänsten som den ska. Då kan problemet bero på att delningsdosan inte sitter i det första telejacket. Prova att flytta den till ett annat telejack. Om detta inte hjälper behöver din jackslinga felsökas av en tekniker (en avgift tillkommer). Läs mer på telia.se/jack

- En sladdlös telefon, basstation, laddare eller trådlös router kan stå för nära din gateway. Flytta på störningskällan.
- Nätverket kan vara högt belastat. Prova att stoppa eventuella filöverföringar, exempelvis programuppdatering till datorn.

## Om kanaler saknas eller visas fel

Tryck på fjärrkontrollens gröna knapp och kontrollera att kanallistan ALLA är vald. Om inte; tryck på den gröna knappen till dess att ALLA är vald. Tryck på TV/EXIT när du är klar.

På telia.se/support finns fler tips om hur du själv kan lösa problem med din bredbandstelefoni.

## Om du upplever störningar på ljudet

Välj MENU / INSTÄLLNINGAR / LJUD för att se efter om digitalt eller analogt ljud är inställt.

Kontrollera sedan att kablarna sitter i rätt audioutgång:

Motorola 1003 digitalbox:

 Analogt ljud = Scart- eller HDMI-anslutning Digitalt ljud = Orange audioutgång

Motorola 1963 inspelningsbar digitalbox:

Analogt ljud = Scart- eller HDMI-anslutning (eller röd och

 vit audioutgång) Digitalt ljud = Orange audioutgång eller optisk utgång (TOSLINK)

# Checklista för telefoni

### Om du inte får kopplingston i telefoner som är anslutna till bostadens jackslinga.

## Om du upplever dålig samtalskvalitet

Om en bredbandsswitch ingår som en fast del av fiberinstallationen kopplar du din gateway till switchens uttag

## Om du har andra problem

## Om inget hjälper

Om inget av ovanstående tips hjälpt dig kan du också prova att göra en fabriksåterställning av din gateway.

Så här gör du en fabriksåterställning (om du har gjort egna inställningar kan dessa gå förlorade): Håll inne resetknappen på din gateway tills lamporna slocknar och du hör ett svagt klickande ljud. Därefter startar den på nytt, vilket kan ta några minuter.

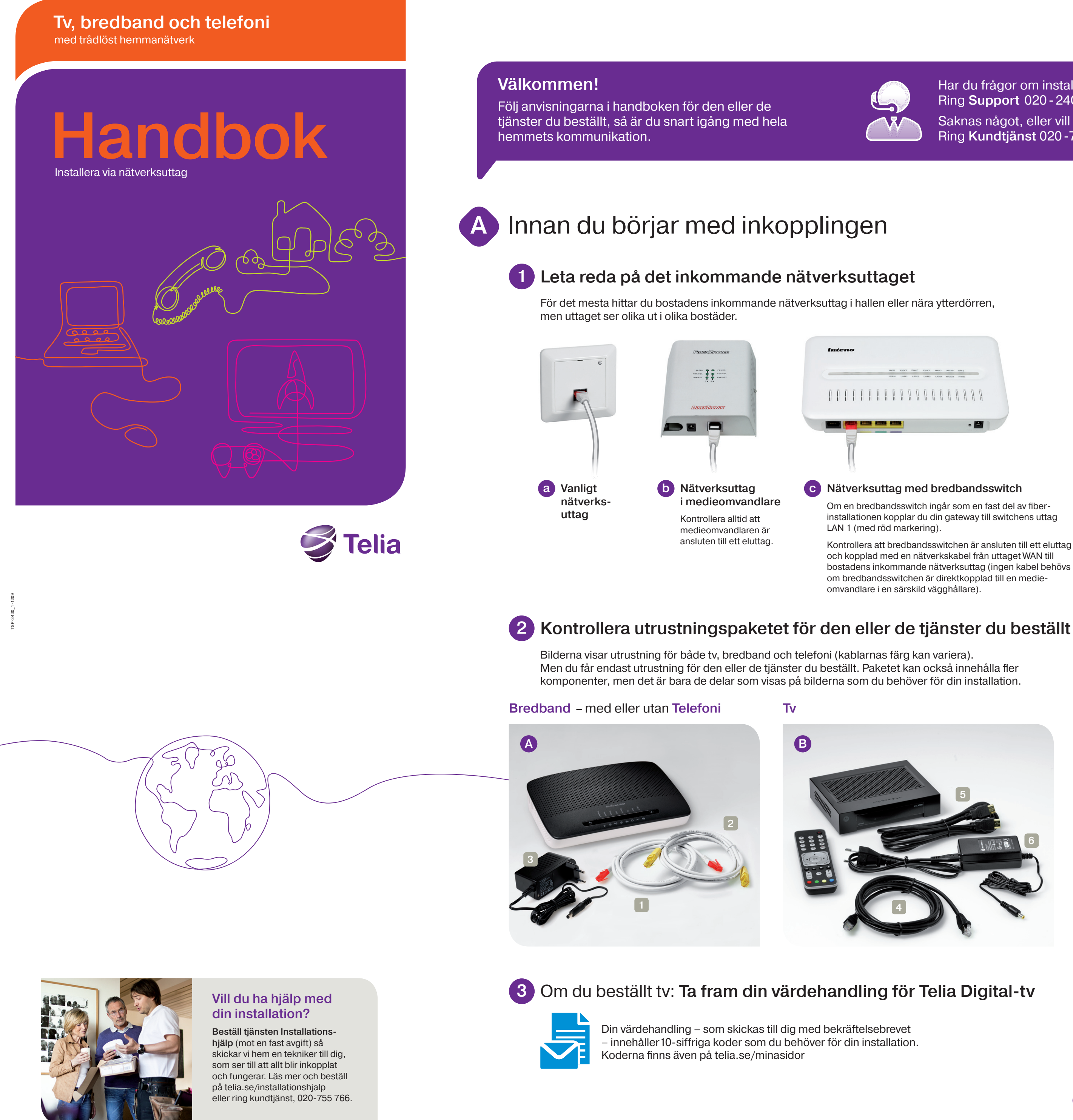

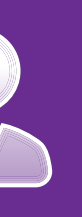

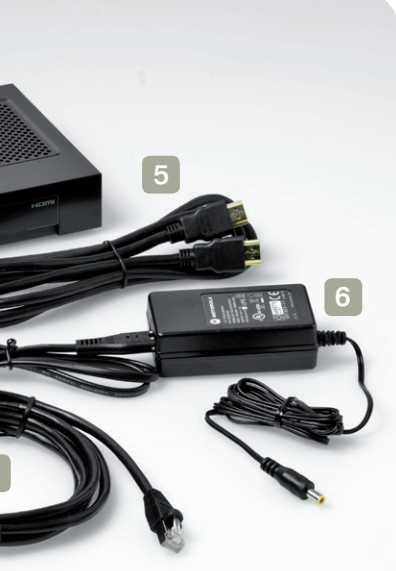

### A – Telia Smart Gateway Bredbandsmodem med trådlös router

- 1 Nätverkskabel För att ansluta till nätverksuttaget
- 2 Nätverkskabel
- För att ansluta en dator
- 3 Strömadapter

## B – Digitalbox med fjärrkontroll

- Utseendet kan variera
- 4 Nätverkskabel
- För att ansluta till din gateway 5 HDMI-kabel
- För att ansluta din tv
- 6 Strömadapter med strömkabel

Har du frågor om installationen? Ring Support 020 - 240 250 Saknas något, eller vill du göra en beställning? Ring Kundtjänst 020 -755 766

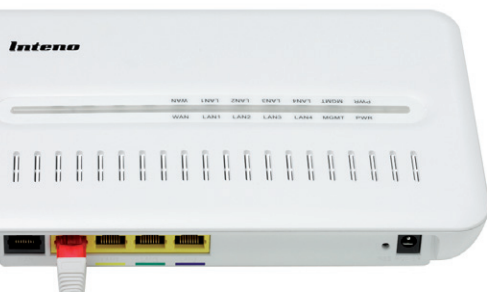

### c Nätverksuttag med bredbandsswitch

 Kontrollera att bredbandsswitchen är ansluten till ett eluttag och kopplad med en nätverkskabel från uttaget WAN till bostadens inkommande nätverksuttag (ingen kabel behövs om bredbandsswitchen är direktkopplad till en medie-

Nu kan du vända på bladet och gå vidare till själva installationen

Om du har ett bostadsnät med flera nätverksuttag, kan det inkommande nätverksuttaget vara placerat i ett bredbandsskåp

I bredbandsskåpet kopplar du in de olika nätverksuttagen så att de får den funktion du vill att de ska ha. Börja med att koppla en nätverkskabel mellan det inkommande nätverksuttaget

och bredbandsswitchens

uttag WAN. Koppla sedan nätverkskablar från bredbandsswitchens uttag LAN 1–4 (enligt anvisningarna i steg B på installationshandbokens andra sida) till de uttag där du vill ha bredband, tv respektive telefoni.

Om du behöver hjälp med det här kan du (mot en fast avgift) beställa Installationshjälp – läs mer på telia.se/ installationshjalp

## Koppla in din gateway

1 Koppla nätverkskabeln med röd kontakt från bostadens inkommande nätverksuttag (se steg A på andra sidan av handboken) till det röda uttaget WAN på din gateway.

2 Koppla din gateway till ett eluttag och starta sedan med strömbrytaren – det kan ta upp till tre minuter innan power lampan lyser grönt.

 Du kan nu gå vidare och koppla in den utrustning du beställt – du behöver alltså inte vänta tills respektive tjänst blivit aktiverad i din gateway (aktiveringen kan ta upp till två timmar men oftast går det betydligt snabbare).

# Koppla in din telefon

3 Koppla en telefonkabel från din telefon till det gröna uttaget märkt 1 på din gateway (telefonen måste vara en tonvalstelefon).

Tack vare Supportassistenten kan vi dessutom ge dig bättre support via din gateway, om du skulle få problem i framtiden. Supportassistenten finns även att ladda ner från telia.se/support

När du får kopplingston är du klar och kan börja ringa.

# Koppla in din dator och kom igång med ditt bredband

Telia Säker surf med fri licens ingår till en dator när du har bredband hos Telia. Om du redan har ett säkerhetsprogram men vill byta till Telia Säker surf måste du först avinstallera ditt befintliga säkerhetsprogram från din dator. Telia Säker surf finns även att ladda ner från telia.se/saker

- 4 Koppla nätverkskabeln med gul kontakt från din dator till det gula uttaget märkt 1 på din gateway.
- 5 Gör så här för att komma igång med ditt bredband (om du redan har bredband från Telia kan du gå direkt till steg 6):

a För pc: Kom igång via start-cd

- 1 Ta fram din värdehandling för Telia Bredband.
	- Din värdehandling som skickas till dig med bekräftelsebrevet, innehåller kund- och prenumerationsnummer som du behöver för att installera Supportassistenten och Telia Säker surf i följande steg. Uppgifterna finns även på telia.se/minasidor
- <sup>2</sup> Sätt in start-cd:n i datorn och följ anvisningarna du får på skärmen.
- 3 Börja med att installera Supportassistenten som hjälper dig att göra rätt inställningar i din dator.

På telia.se/kundservice finns guider för hur du ansluter din dator trådlöst. Klicka först på Bredband och sedan på Telia Smart. Välj sedan anvisningar för Windows eller Mac under Kom igång.

6 På undersidan av din gateway finns en etikett med uppgifter du behöver.

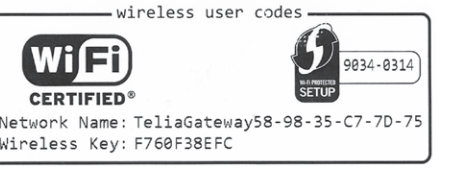

1 Din dator upptäcker själv de trådlösa nätverk som finns tillgängliga. Välj ditt nätverksnamn (Network name) från listan, som du hittar där du väljer nätverksanslutning.

 4 Om du inte redan har ett säkerhetsprogram kan du nu välja att installera kostnadsfria Telia Säker surf med antivirus och brandvägg. Eftersom vi använder oss av flera olika likvärdiga modeller av digitalbox kan den digitalbox som ingår i ditt utrustningspaket se annorlunda ut än den som visas i kopplingsschemat ovan. Använd då de uttag som beskrivs i installationsanvisningarna nedan även om de kanske är annorlunda placerade.

b För Mac-OS: Kom igång automatiskt (utan start-cd)

- Om installationen inte sker automatiskt kan du göra den manuellt:
- 1 Klicka på Äpplet, välj Systeminställningar.
- 2 Klicka på Nätverk.
- 3 I rullisten vid Konfigurera Ipv4 ska Med DHCP väljas.
- IP-adress, Delnätsmask och Router är tomma. Klicka på Utför.
- 4 Du är klar när siffror visas för IP-adress, Delnätsmask och Router.

2 När välkomstsidan visas på din tv; använd digitalboxens fjärrkontroll (riktad mot digitalboxen) för att ange identifikationskod och kontrollkod – tryck sedan på OK.

Om du behöver ett säkerhetsprogram till din dator, kan du ladda ner en Mac-version av Telia Säker surf från telia.se/saker

# Aktivera ditt trådlösa hemmanätverk

Se först till att funktionen för trådlös kommunikation är aktiverad i din dator.

Följ anvisningarna för den eller de tjänster du beställt, och koppla in din utrustning som kopplingsschemat visar  $\overline{B}$ Det kan ta upp till två timmar innan alla tjänster blir aktiverade i din gateway, men oftast går det betydligt snabbare. Du kan göra hela installationen och behöver inte vänta tills respektive tjänst kommit igång.

Telefon **Dator** | Dator **Gateway** Till inkommande nätverksuttag 1 3 2 5 a Pc **b** Mac  $\begin{array}{c|c|c|c|c} \hline \textbf{4} & \textbf{6} & \textbf{6} \end{array}$ Långt mellan tv och gateway? Anslut din digitalbox trådlöst. Med Ruckus Mediaflex kan du placera din tv var du vill. Köp den på telia.se/tv eller i någon av våra butiker. Kabel<sup>1</sup> Kabel 2 Kabel 3 Kabel 4

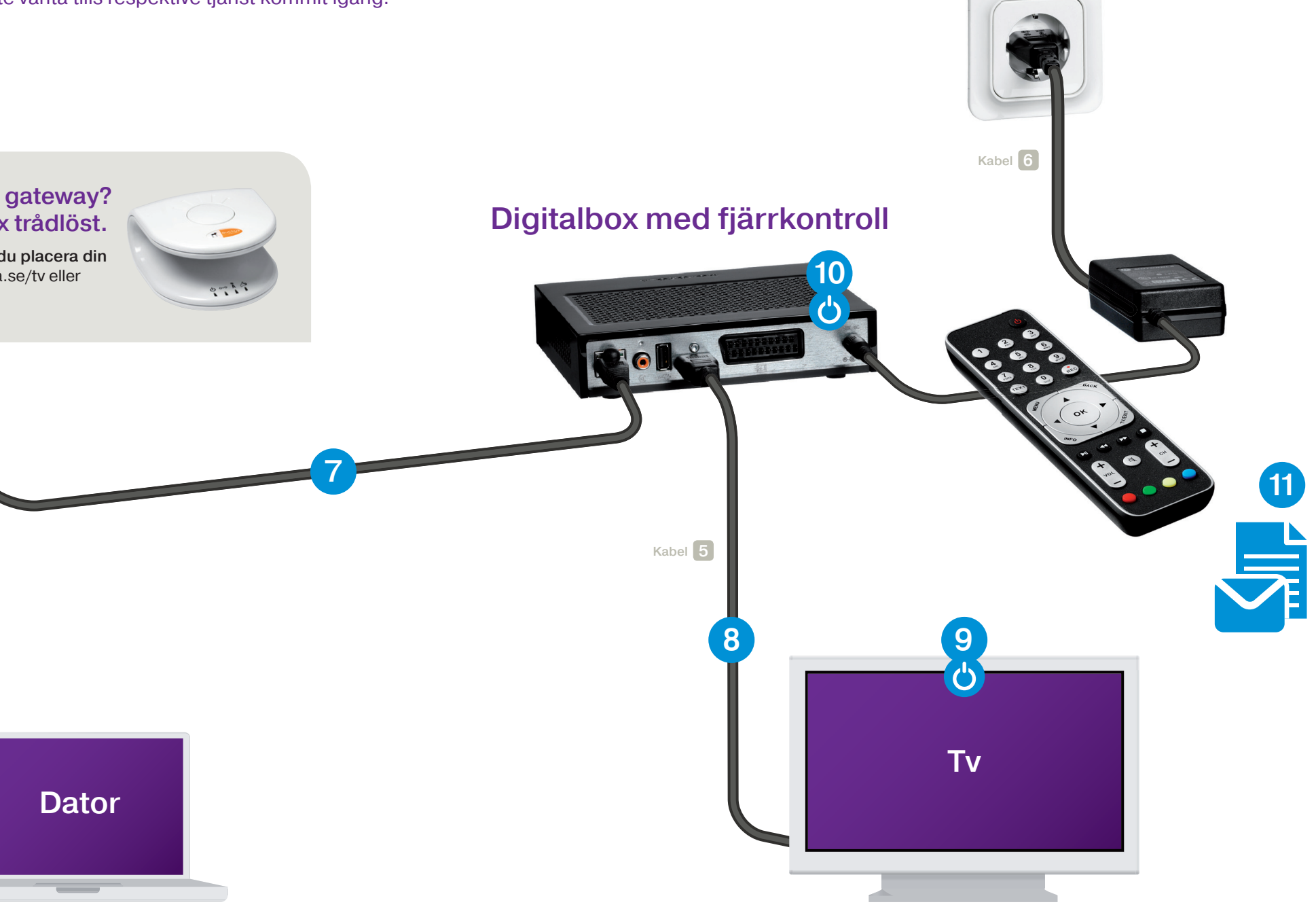

2 När du blir tillfrågad, skriv in din säkerhetsnyckel (Wireless Key).

Säkerhetsnyckel kan även kallas WPA-nyckel , WPA-PSK-nyckel eller WPA-key. Nyckeln innehåller bara stora bokstäver och siffror.

 3 Du är klar när din dator talar om för dig att du är ansluten via ett trådlöst nätverk. Nu behöver din dator inte längre vara ansluten med en nätverkskabel.

Vi rekommenderar att du väljer ett eget nätverksnamn och lösenord för att få ett säkrare nätverk. Följ instruktionen på telia.se/sakerhetforteliasmart

## Koppla in digitalboxen och kom igång med din tv-tjänst

7 Koppla digitalboxens svarta nätverkskabel från nätverksuttaget på din digitalbox till ett gult uttag på din gateway.

Har du ytterligare en digitalbox kopplar du in den på samma sätt i ett ledigt gult uttag.

8 Koppla en HDMI-kabel från digitalboxens HDMI-uttag till din tv. Om din tv saknar HDMI-uttag kan du istället använda en scart-kabel.

9 Starta din tv.

10 Starta digitalboxen genom att koppla den till ett eluttag. Fem gröna prickar indikerar efter en stund att anslutningen fungerar som den ska.

Om bilden bara är svart eller texten "ingen signal" visas, kontrollera att din tv är inställd på att visa bilden från HDMI-ingången. Fjärrkontrollen som tillhör din tv har en knapp för att välja mellan olika bildingångar. Oftast heter knappen source eller HDMI, men det kan variera beroende på tillverkare. Se manualen till din tv.

11 1 Ta fram din värdehandling för Telia Digital-tv.

![](_page_1_Picture_50.jpeg)

Din värdehandling som skickas till dig med bekräftelsebrevet, innehåller 10-siffriga koder som du behöver för din installation. Koderna finns även på telia.se/minasidor

Du kan uppleva en viss fördröjning från det att du tryckt in siffran till det att den syns på din tv. Om du trycker fel backar du med navigeringsknapparna på fjärrkontrollen.

3 När inloggningen är klar har du tillgång till alla kanaler du beställt. Det här är enda gången du behöver logga in för att titta på tv.